# **Mileposts 101**

Logging in, viewing class lists, and viewing customized plans

# **Logging in**

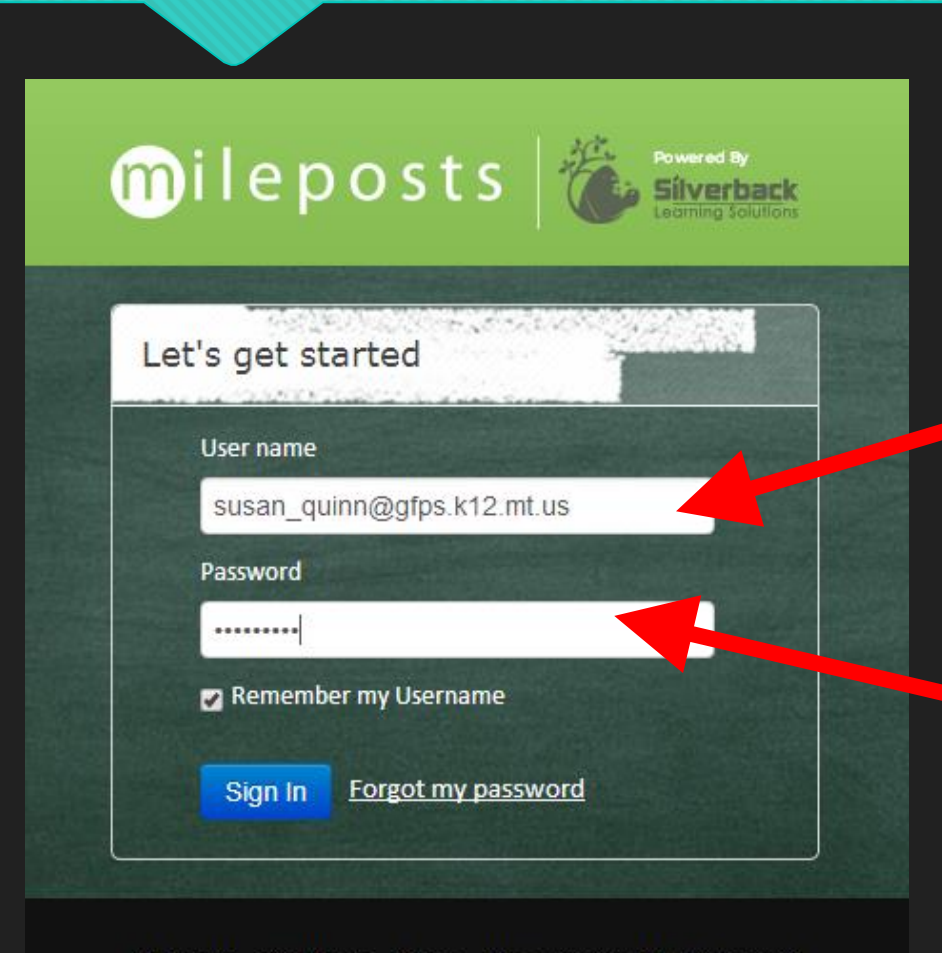

#### **https://www.silverbacklearning.net**

**Username: first\_last@gfps.k12.mt.us**

**PW: changeme OR changeme1**

About Us Products Press Jobs Contact Us (Support)

## **Changing your password**

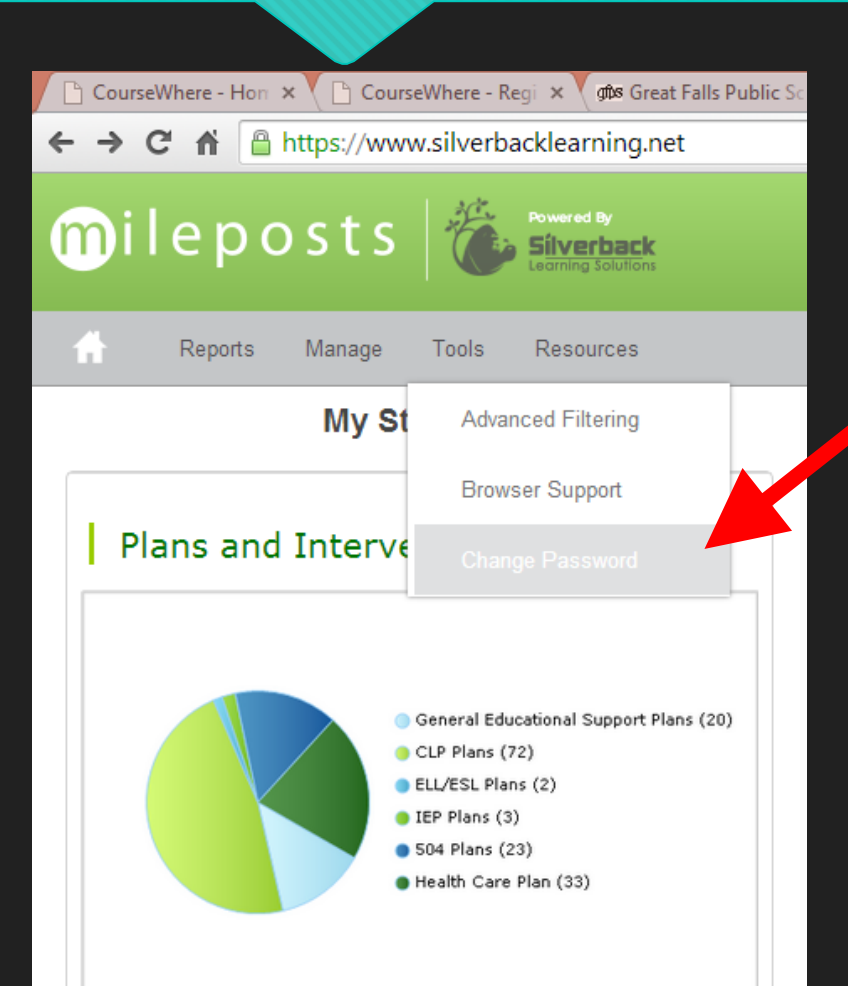

**Once you get in, change your password to something more meaningful to you.** 

**Hover over "Tools" and pull down to "Change Password."**

**Type in your original password in the top field (changeme OR changeme1) and your customized password in the next two fields.**

**Your password needs to contain six to eight characters and contain at least one number OR one special character (@, #, \$, !, etc...)**

## **Creating class lists with 504, CLP, HCP, etc.**

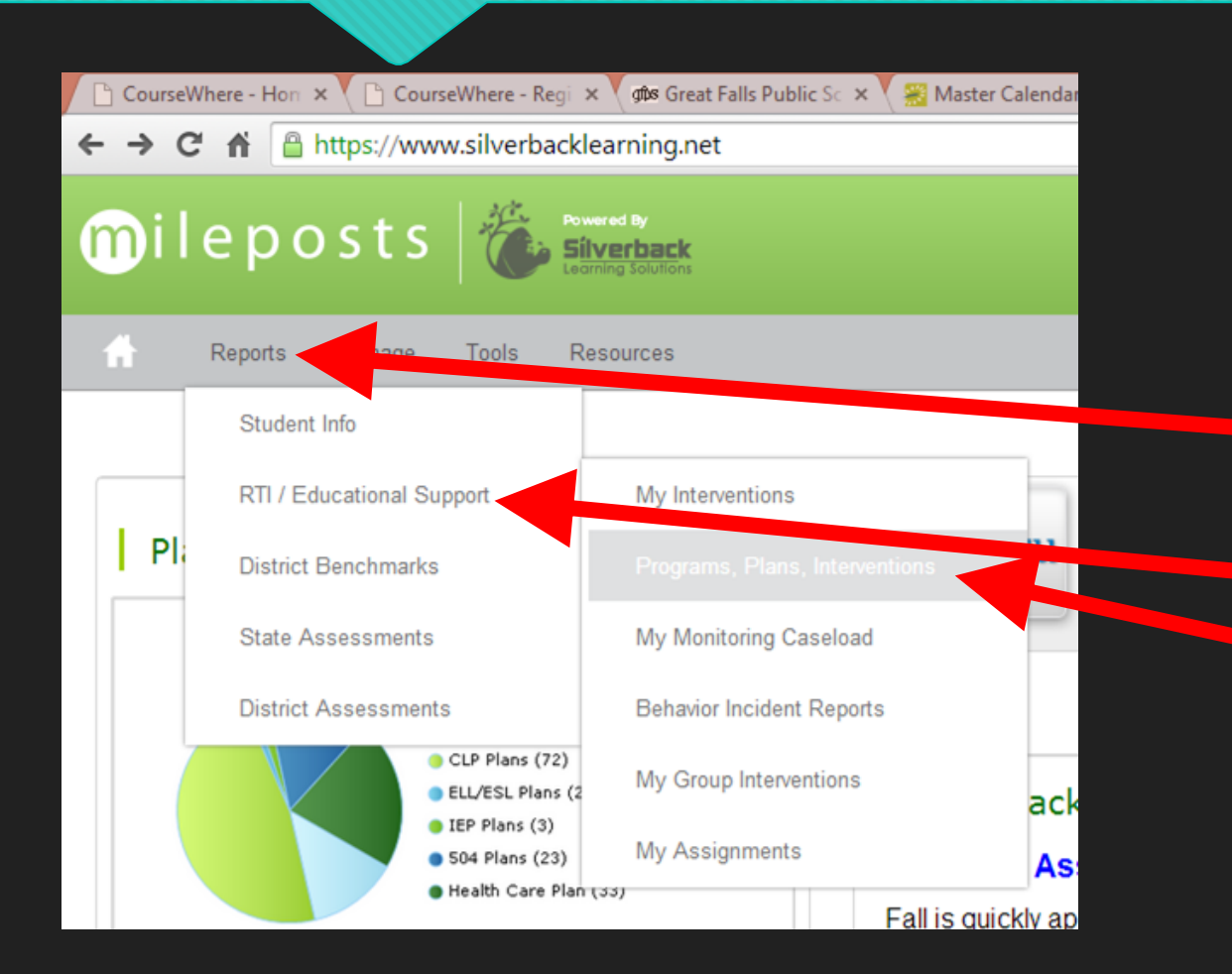

**To create a report of all of your students in each class including which students have customized plans (504, CLP, HCP, ELL, IEP), hover over "Reports."** 

**Pull down to "RTI/Educational Support," and over to "Programs, Plans, Interventions" and click.**

#### **Creating class lists, continued**

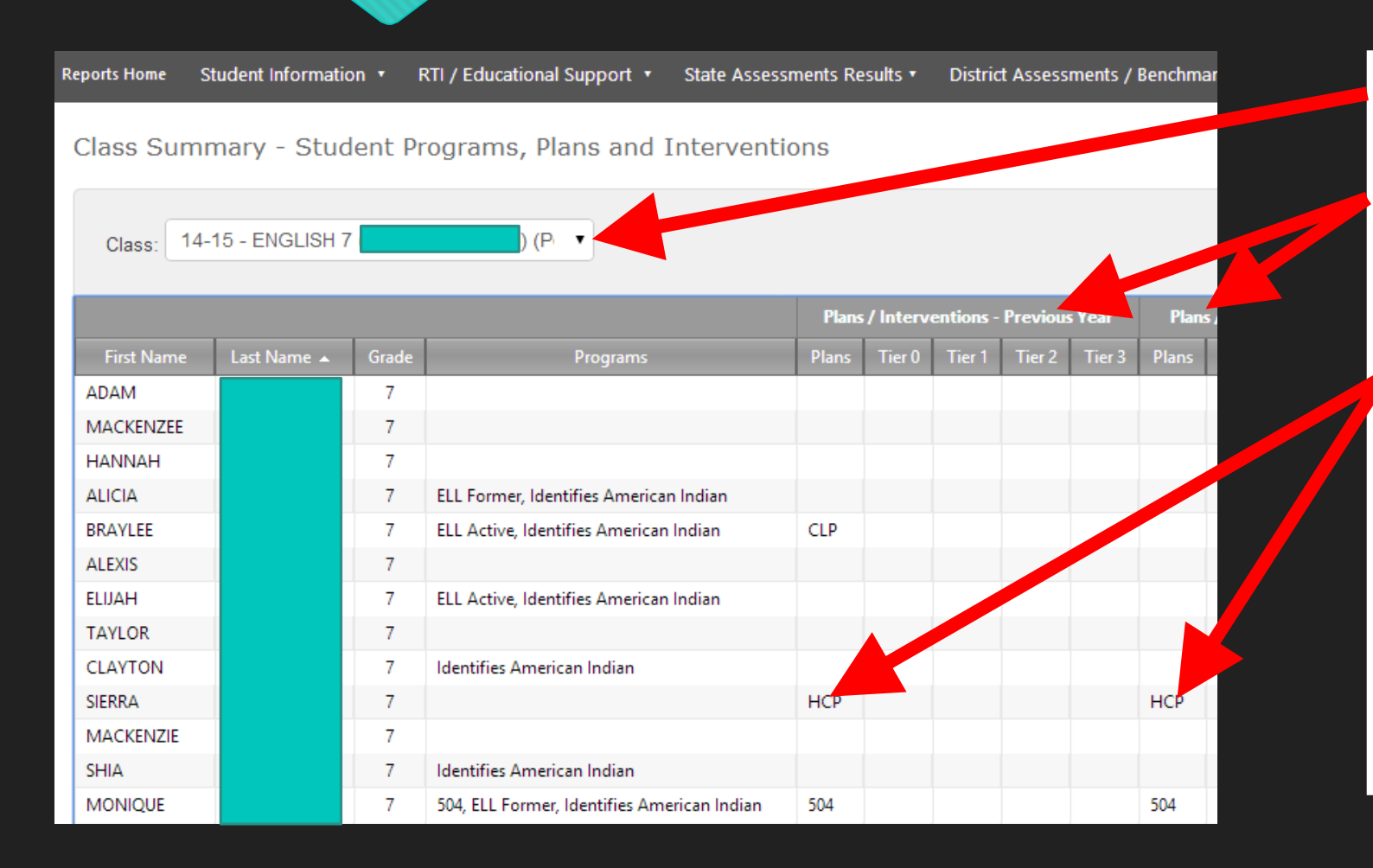

Choose the class you wish to see.

Note the Previous Year columns as well as the Current Year columns. Some plans carry over year to year, others are closed out. Whether they are a continued plan or a previous plan, you can **click on a student's last name to see the actual plan**. (The last names in the example have been redacted, but each last name is a hyperlink.)

#### **Viewing a student's customized plan**

**D.** Attachments

504

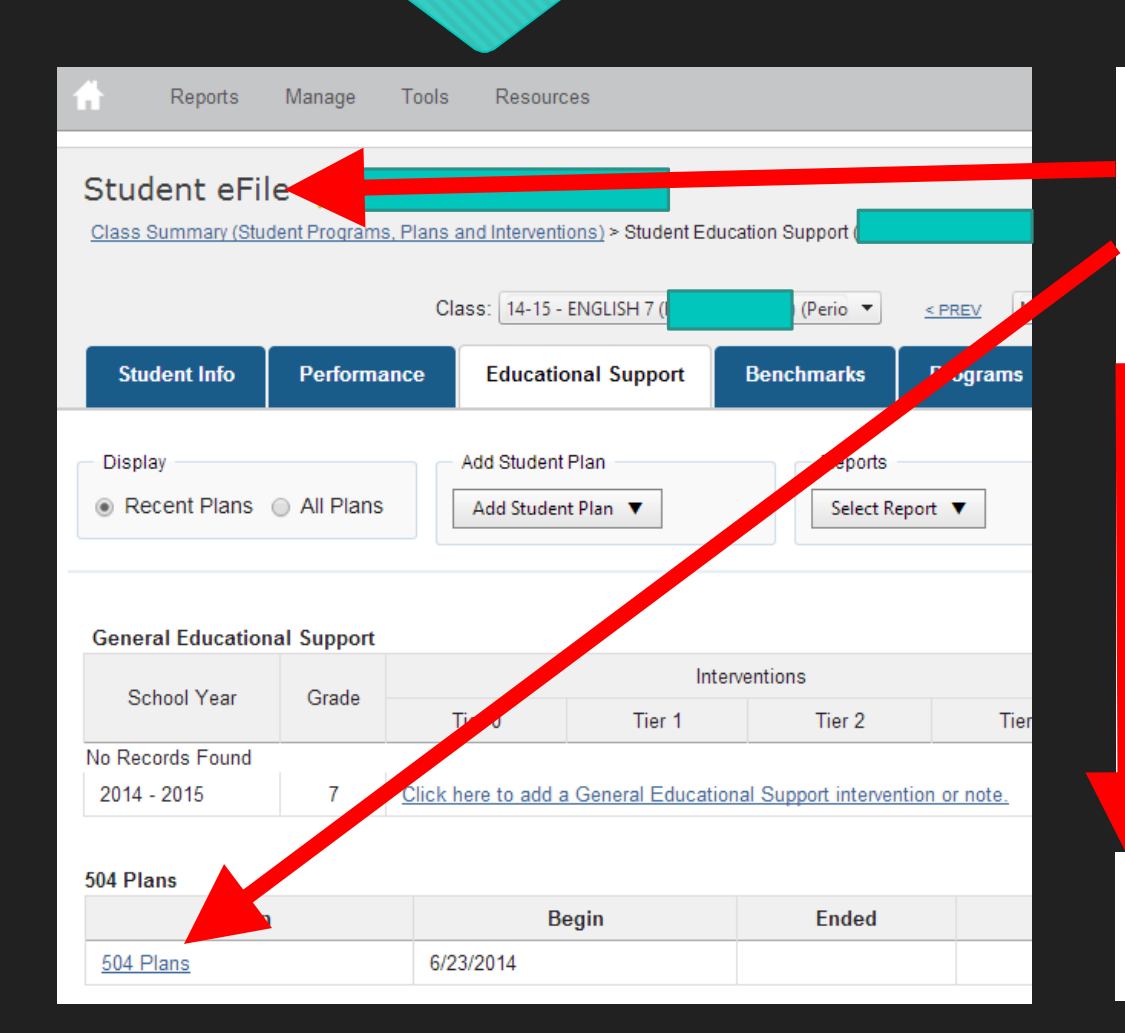

Once you click on a student's last name, it takes you to his or her "Student eFile." From here, you can click on the student's customized plan to view.

Scroll down to a section called "Attachments" (The letter preceding the word Attachments will vary depending on the type of plan.) During this first year of implementation, customized plans were uploaded as Adobe Acrobat files. In the future, plans will be composed directly in Mileposts and the plans will be viewable on the plan page by looking at each section. To view the plan in the Attachments section, click "View."

Name

**Add Attachme** 

Action

Edit |